# *Prestige 202H Plus*

# *ISDN Internet Access Router*

# *Quick Start Guide*

Version 3.40 12/2004

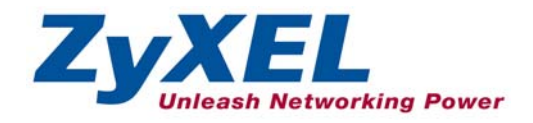

# **Table of Contents**

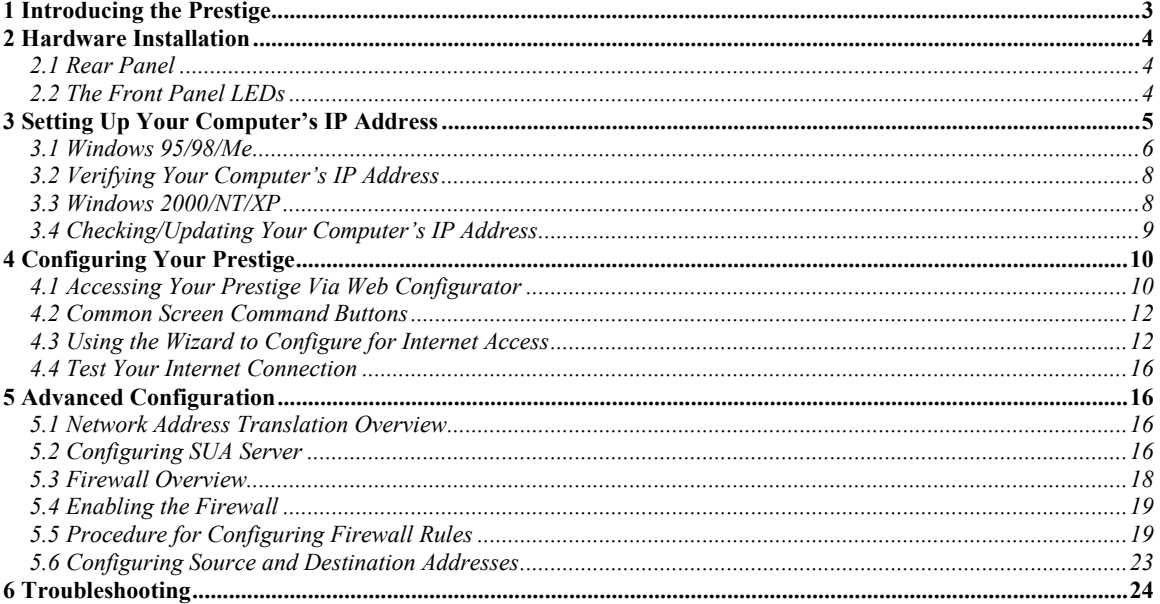

# 1 Introducing the Prestige

The Prestige 202H Plus is an ISDN Internet access router that offers a complete Internet access solution.

The prestige is equipped with two integrated phone ports for connecting analog phones and fax devices. It also provides advanced calling features, such as call waiting, three-way calling, call transferring and forwarding.

By integrating NAT, firewall, VPN capability and a four-port switch, the Prestige 202H Plus is a complete security solution that protects your Intranet and efficiently manages data traffic on your network.

You should have an Internet account already set up and have been given most of the following information.

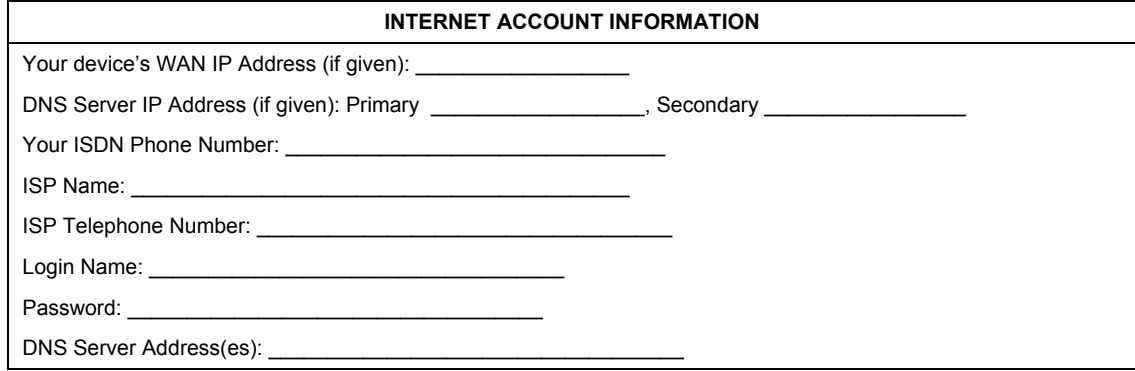

# **Certifications**

- 1. Go to www.zyxel.com
- 2. Select your product from the drop-down list box on the ZyXEL home page to go to that product's page.
- 3. Select the certification you wish to view from this page.

# 2 Hardware Installation

# **2.1 Rear Panel**

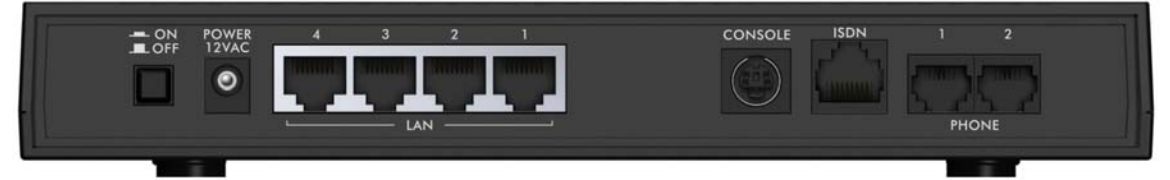

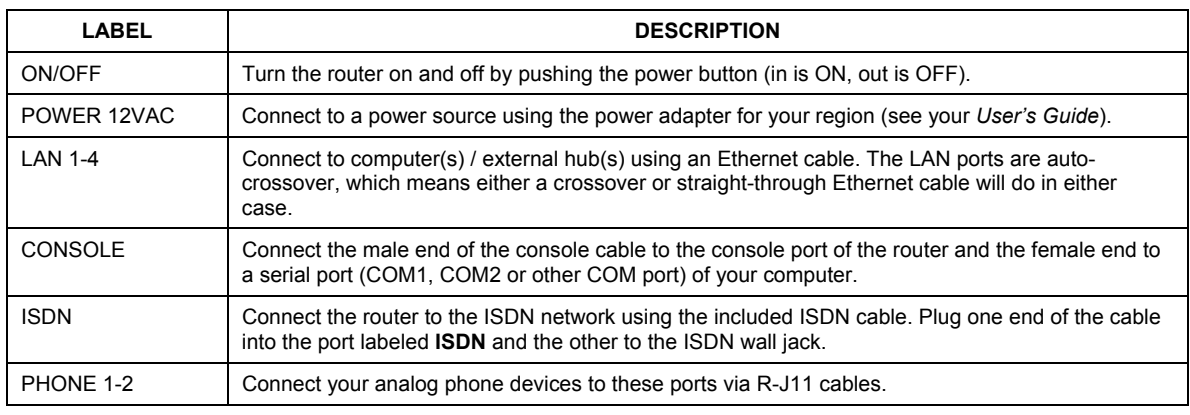

# **2.2 The Front Panel LEDs**

Turn on the Prestige by pressing the **ON/OFF** button.

The **PWR/SYS** LED blinks green while performing a system test and then stays on steady green if the testing is successful. If the router senses a low voltage power supply, the **PWR/SYS** LED turns on steady red. The **LAN**, and **ISDN** LEDs turn on if they are properly connected.

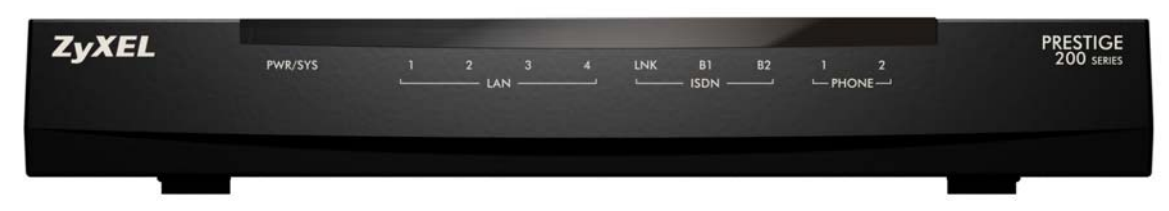

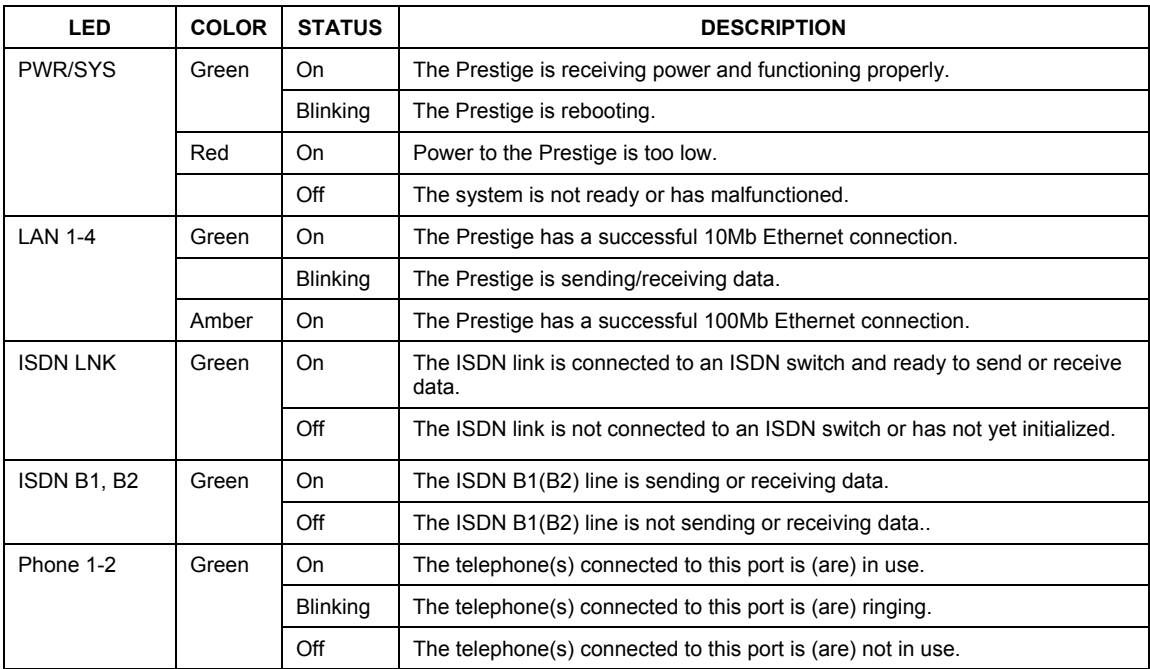

# 3 Setting Up Your Computer's IP Address

#### **Skip this section if your computer is already set up to accept a dynamic IP address. This is the default for most new computers.**

The Prestige is already set up to assign your computer an IP address. Use this section to set up your computer to receive an IP address or assign it a static IP address in the 192.168.1.2 to 192.168.1.254 range with a subnet mask of 255.255.255.0. This is necessary to ensure that your computer can communicate with your Prestige.

Your computer must have an Ethernet card and TCP/IP installed. TCP/IP should already be installed on computers using Windows NT/2000/XP, Macintosh OS 7 and later operating systems.

### **3.1 Windows 95/98/Me**

Click **Start**, **Settings**, **Control Panel** and double-click the **Network** icon to open the **Network** window.

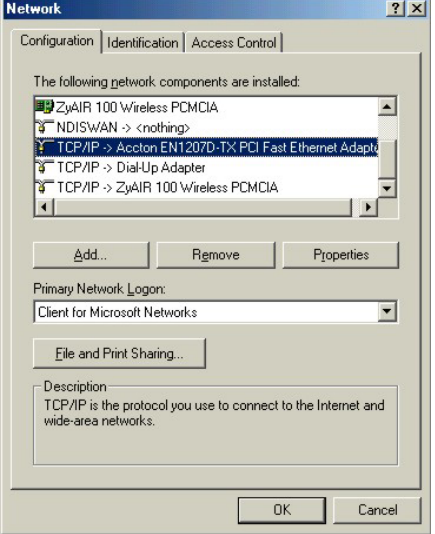

The **Network** window **Configuration** tab displays a list of installed components. You need a network adapter, the TCP/IP protocol and Client for Microsoft Networks.

If you need the adapter:

- a. In the **Network** window, click **Add**.
- b. Select **Adapter** and then click **Add**.
- c. Select the manufacturer and model of your network adapter and then click **OK**.

If you need TCP/IP:

- a. In the **Network** window, click **Add**.
- b. Select **Protocol** and then click **Add**.
- c. Select **Microsoft** from the list of **manufacturers**.
- d. Select **TCP/IP** from the list of network protocols and then click **OK**.

If you need Client for Microsoft Networks:

- a. Click **Add**.
- b. Select **Client** and then click **Add**.
- c. Select **Microsoft** from the list of manufacturers.
- d. Select **Client for Microsoft Networks** from the list of network clients and then click **OK**.

e. Restart your computer so the changes you made take effect.

In the **Network** window **Configuration** tab, select your network adapter's TCP/IP entry and click **Properties**.

1. Click the **IP Address** tab.

-If your IP address is dynamic, select **Obtain an IP address automatically**.

-If you have a static IP address, select **Specify an IP address** and type your information into the **IP Address** and **Subnet Mask** fields.

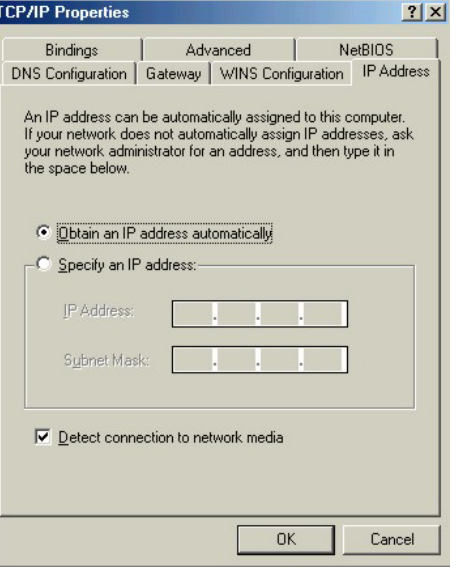

2. Click the **DNS** Configuration tab.

-If you do not know your DNS information, select **Disable DNS**.

-If you know your DNS information, select **Enable DNS** and type the information in the fields below (you may not need to fill them all in).

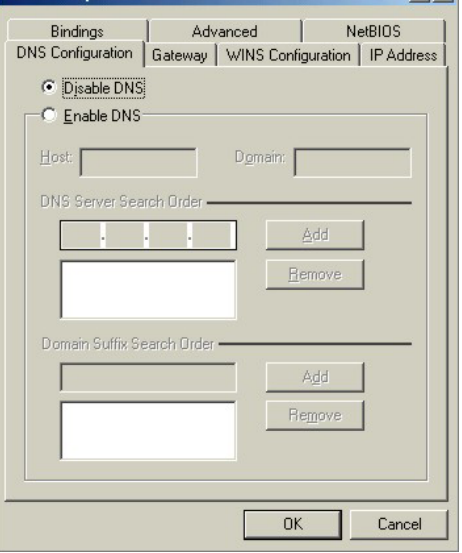

 $7|x|$ 

**TCP/IP Properties** 

3. Click the **Gateway** tab.

-If you do not know your gateway's IP address, remove previously installed gateways.

-If you have a gateway IP address, type it in the **New gateway field** and click **Add**.

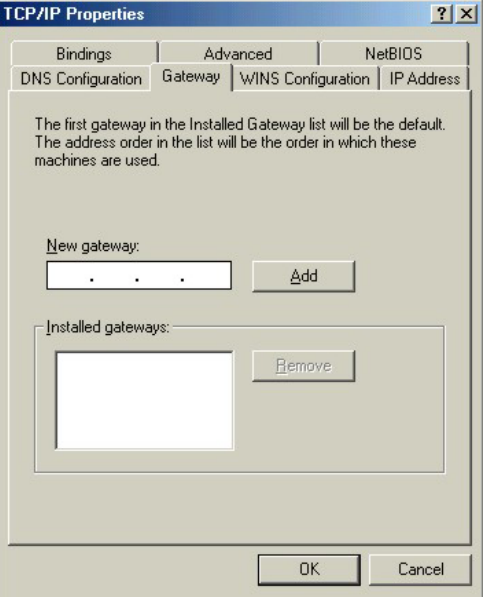

- 4. Click **OK** to save and close the **TCP/IP Properties** window.
- 5. Click **OK** to close the **Network** window. Insert the Windows CD if prompted.
- 6. Turn on your Prestige and restart your computer when prompted.

### **3.2 Verifying Your Computer's IP Address**

- 1. Click **Start** and then **Run**.
- 2. In the **Run** window, type "winipcfg" and then click **OK** to open the **IP Configuration** window.
- 3. Select your network adapter. You should see your computer's IP address, subnet mask and default gateway.

### **3.3 Windows 2000/NT/XP**

- 1. In Windows XP, click **start**, **Control Panel**. In Windows 2000/NT, click **Start**, **Settings**, **Control Panel**.
- 2. In Windows XP, click **Network Connections**.

In Windows 2000/NT, click **Network and Dial-up Connections**.

- 3. Right-click **Local Area Connection** and then click **Properties**.
- 4. Select **Internet Protocol (TCP/IP)** (under the **General** tab in Win XP) and click **Properties**.

5. The **Internet Protocol TCP/IP Properties** screen opens (the **General tab** in Windows XP).

- To have your computer assigned a dynamic IP address, click **Obtain an IP address automatically**.

If you know your DNS sever IP address(es), type them in the **Preferred DNS server** and/or **Alternate DNS server** fields.

-To configure a static IP address, click **Use the following IP Address** and fill in the **IP address** (choose one from192.168.1.2 to 192.168.1.254), **Subnet mask** (255.255.255.0), and **Default gateway** (192.168.1.1) fields.

Then enter your DNS server IP address(es) in the **Preferred DNS server** and/or **Alternate DNS server** fields.

If you have more than two DNS servers, click **Advanced**, the **DNS** tab and then configure them using **Add**.

6. Click **Advanced**. Remove any previously installed gateways in the **IP Settin**gs tab and click **OK** to go back to the **Internet Protocol TCP/IP Properties** screen.

- 7. Click **OK** to close the **Internet Protocol (TCP/IP) Properties** window.
- 8. Click **OK** to close the **Local Area Connection Properties** window.

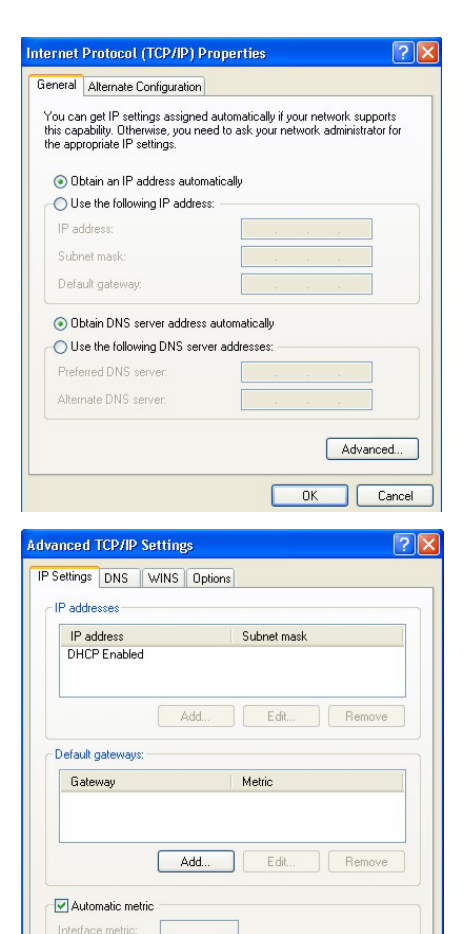

 $n<sub>K</sub>$ 

Cancel

# **3.4 Checking/Updating Your Computer's IP Address**

- 1. In the computer, click **Start**, (**All) Programs**, **Accessories** and then **Command Prompt**.
- 2. In the **Command Prompt** window, type "ipconfig" and then press **ENTER** to verify that your computer's IP address is in the correct range (192.168.1.2 to 192.168.1.254) with subnet mask 255.255.255.0. This is necessary in order to communicate with the Prestige.

Refer to your *User's Guide* for detailed IP address configuration for other Windows and Macintosh computer operating systems.

# 4 Configuring Your Prestige

**Choose one of these methods to access and configure the Prestige. This** *Quick Start Guide* **shows you how to use the web configurator wizard only. See your** *User's Guide* **for background information on all Prestige features and SMT configuration. Click the web configurator online help for screen-specific web help.** 

- $\triangleright$  Web Configurator
- ¾ SMT (System Management Terminal). Access the SMT via:
	- o Console port using terminal emulation software
	- o LAN or WAN using Telnet

# **4.1 Accessing Your Prestige Via Web Configurator**

**1.** Launch your web browser. Enter "192.168.1.1" as the web site address.

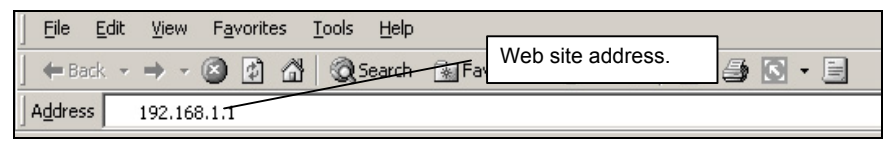

**2.** Type the password ("1234" is the default), then click **OK** to proceed to the next screen. In some versions, the default password appears automatically - if this is the case, click **Login**.

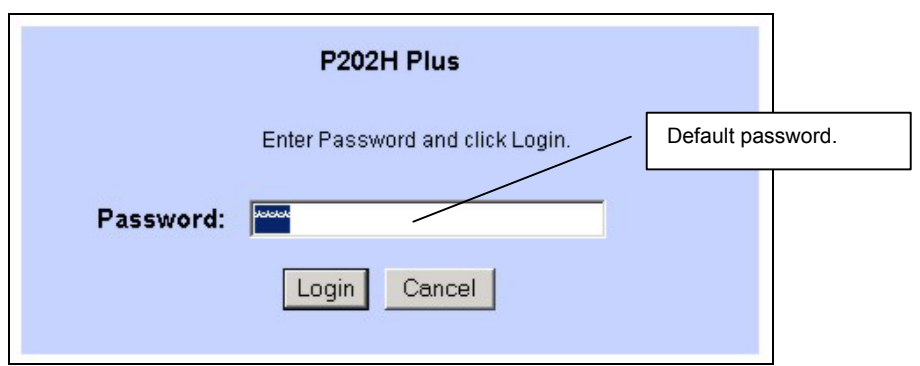

**3.** It is highly recommended you change the default password. Enter a new password, retype it to confirm and click **Apply**; alternatively click **Ignore** if you do not want to change the password now

#### **If you do not change the password, the following screen appears every time you log in.**

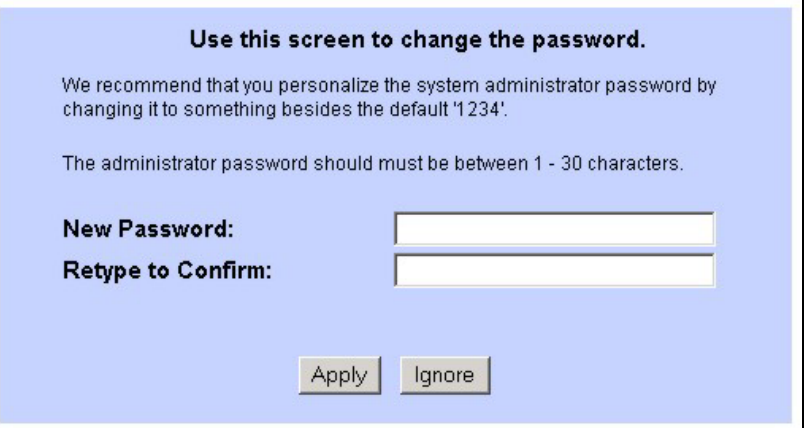

- **4.** You should now see the **Site Map** screen.
	- ¾ Click **Wizard Setup** to begin a series of screens to help you configure your Prestige for the first time.
	- ¾ Click a link under **Advanced Setup** in the navigation panel to configure advanced Prestige features, such as Password setup, WAN and LAN settings, NAT, Dynamic DNS, Firewall, and VPN.
	- ¾ Click **MAINTENANCE** in the navigation panel to see Prestige performance statistics, upload firmware and back up, restore or upload a configuration file.
	- ¾ Click **LOGOUT** when you have finished a Prestige management session. The Prestige automatically logs you out if it is left idle for five minutes; press **ENTER** to display the **Login** screen again and then log back in.

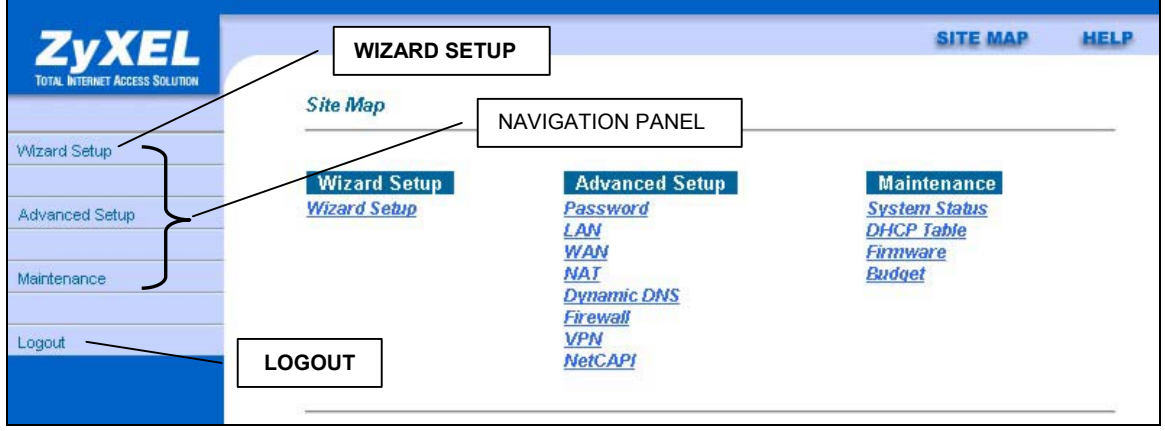

### **4.2 Common Screen Command Buttons**

The following table shows common command buttons found on many web configurator screens.

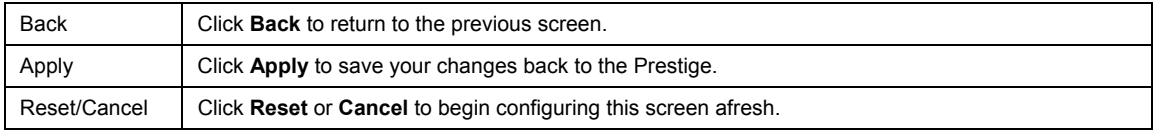

### **4.3 Using the Wizard to Configure for Internet Access**

**1.** Click **Wizard Setup** in the main menu to display the first wizard screen.

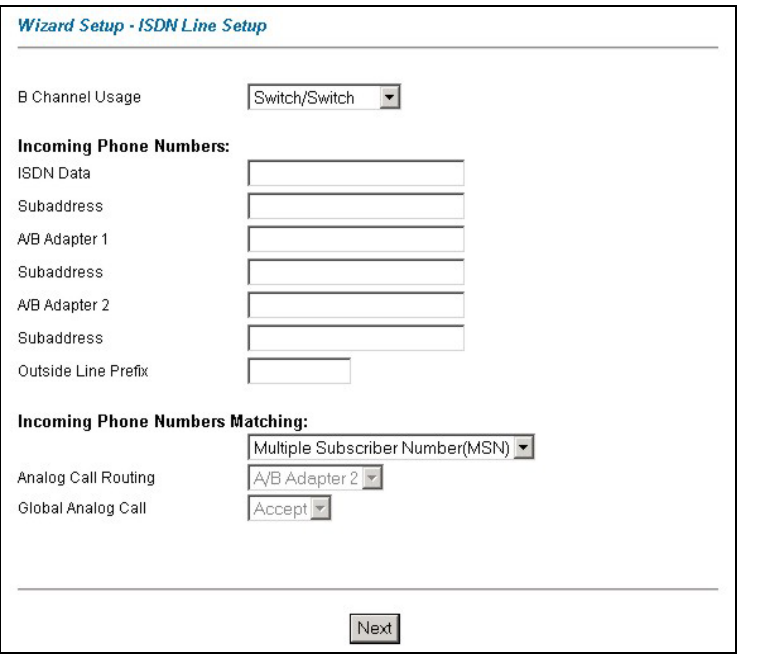

Select **B Channel Usage** from the dropdown box.

In general, this will be **Switch/Switch**  (default). If you are only using one B channel (e.g., your router is sharing the ISDN line with another device), then select **Switch/Unused**. If your second B channel is a leased line. select **Switch/Leased.**

In **ISDN Data**, enter the phone number (up to 25 digits) assigned to you by your ISDN service provider. If it's necessary to dial an additional number to reach an outside line, enter it in the **Outside Line Prefix** field. Enter the subaddress and telephone number assigned to A/B Adapter 1/2 (PHONE1/2).

The **Incoming Phone Number Matching** setting governs how incoming calls are routed.

If you select **Multiple Subscriber Number (MSN)** or **Called Party Subaddress**, a call (either ISDN data or analog) is routed to the port that matches the dialed number; if no match is found, the call is dropped. Global calls are always ignored. A global call is an incoming analog call where the switch did not send the dialed number. This happens most often when the call originates from an analog telephone line.

If you select **Don't Care**, then all data calls are routed to the Prestige itself. Analog calls, however, are routed to either A/B adapter 1 or 2, or simply ignored, depending on the **Analog Call Routing** field. If **Incoming Phone Number Matching** is **Don't Care** and **Analog Call Routing** is either **A/B Adapter 1**, **A/B Adapter 2** or **Both**, then the Prestige uses **Global Analog Call** to decide how to handle global calls. If you set **Global Analog Call** to **Accept**, then global calls are routed to the port according to the **Analog Call Routing** setting; if you set **Global Analog Call** to **Ignore**, then the Prestige ignores all global calls. If **Analog Call Routing** is **Ignore** to begin with, then all analog calls, including global calls, are ignored.

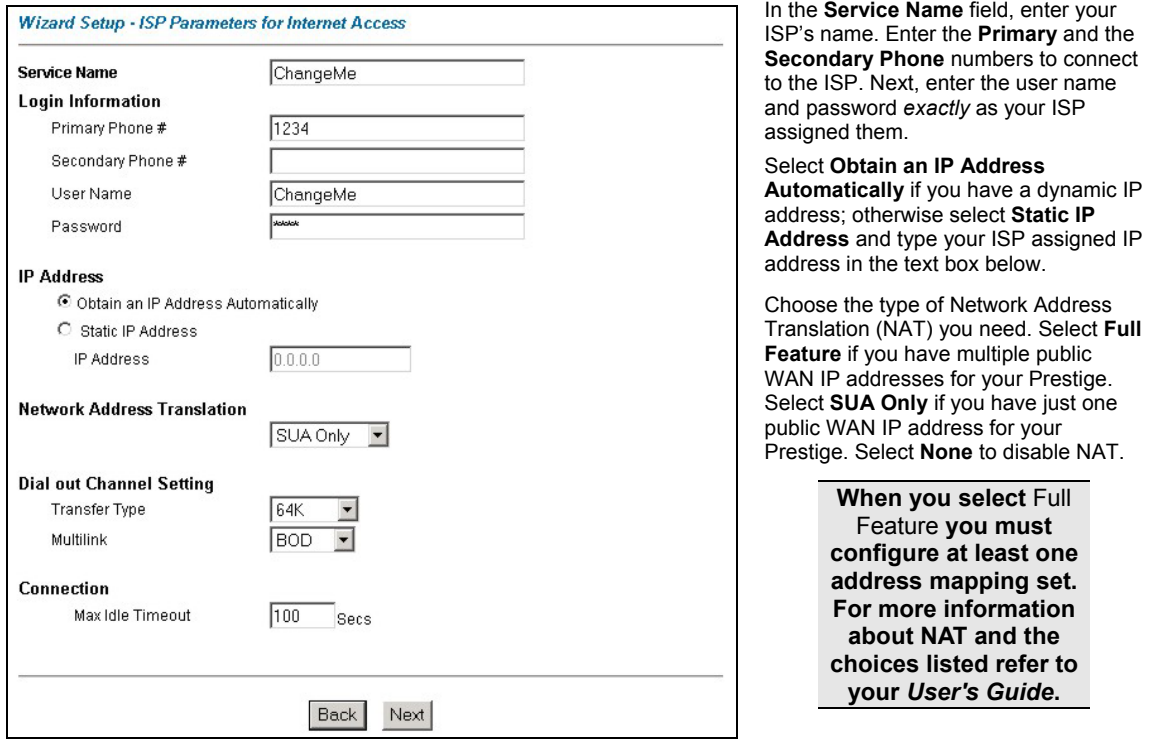

**2.** Click the **Next** button to continue. The second wizard screen helps you set up your Prestige for Internet access.

In the **Transfer Type** drop-down list box, choose the type of connection between the router and this remote node. Select **64K**, or **Leased**. If you selected **64K**, select a PPP **Multilink** protocol.

In the **Max Idle Timeout** field, enter the amount of time (in seconds) after which you want the connection to timeout if the line remains consistently idle.

**3.** Click **Next** to finish configuring the Prestige or **Back** to return to the previous screen. Verify the settings in the screen shown next.

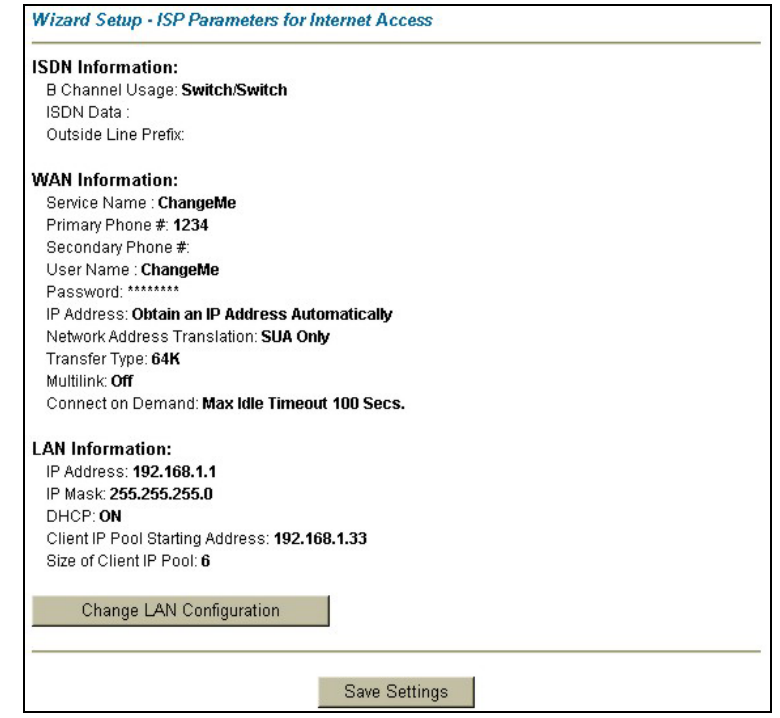

**4.** To change the LAN information on the Prestige, click **Change LAN Configuration**. Otherwise click **Save**  Settings to save the configuration and skip to step 5.

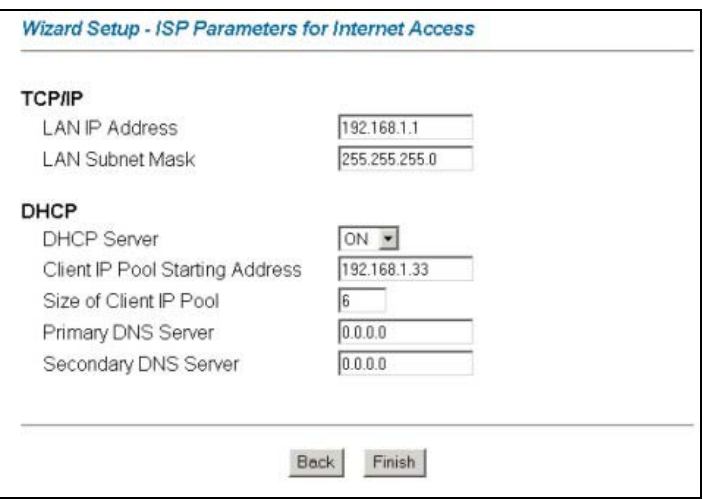

From the **DHCP Server** drop-down list box, select **On** to allow your Prestige to assign IP addresses, an IP default gateway and DNS servers to computer systems that support the DHCP client. Select **Off**  to disable DHCP server.

When DHCP server is used, set the following items:

Specify the first of the contiguous addresses in the IP address pool in the **Client IP Pool Starting Address** field. Specify the size or count of the IP address pool in the **Size of Client IP Pool** field. Enter the IP address(es) of the DNS server(s) in the **Primary DNS Server** and/or **Secondary DNS Server** fields.

Enter the LAN IP address of your Prestige in dotted decimal notation in the **LAN IP Address** field. For example, 192.168.1.1 (factory default).

#### **If you change the Prestige's LAN IP address, you must use the** *new* **IP address if you want to access the web configurator again.**

Enter a subnet mask in dotted decimal notation in the **LAN Subnet Mask** field.

**5.** The Prestige automatically tests the connection to the computer(s) connected to the LAN ports. To test the WAN connection from the Prestige to the ISP, click **Start Diagnose**. Otherwise click **Return to Main Menu** to go back to the **Site Map** screen.

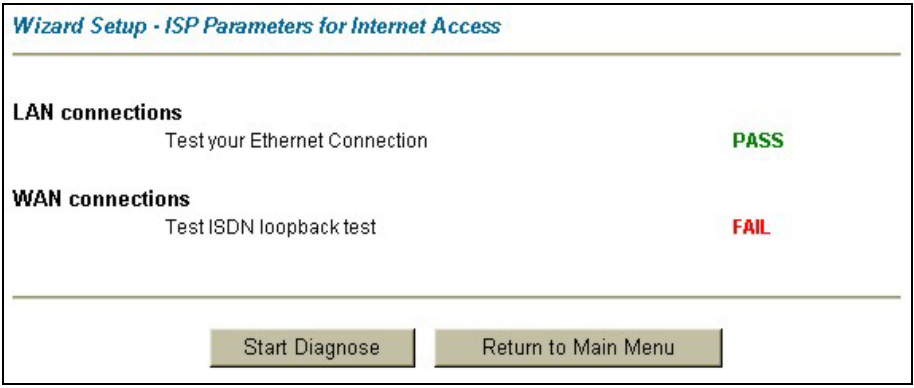

# **4.4 Test Your Internet Connection**

Launch your web browser and navigate to www.zyxel.com. You don't need a dial-up program such as Dial Up Networking. Internet access is just the beginning. Refer to the *User's Guide* for more detailed information on the complete range of Prestige features.

# 5 Advanced Configuration

This section shows how to configure some of the advanced features of the Prestige.

# **5.1 Network Address Translation Overview**

NAT (Network Address Translation - NAT, RFC 1631) is the translation of the IP address of a host in a packet. For example, the source address of an outgoing packet, used within one network is changed to a different IP address known within another network

If you have a single public IP address then select **SUA Only** in the **NAT-Mode** screen (see *Figure 1*). If you have multiple public IP addresses then you may use full feature mapping types (see the *User's Guide* for more details).

NAT supports five types of IP/port mapping. They are:

- 1. **One-to-One**: One-to-one mode maps one local IP address to one global IP address. Note that port numbers do not change for One-to-one NAT mapping type.
- 2. **Many-to-One**: Many-to-One mode maps multiple local IP addresses to one global IP address.
- 3. **Many-to-Many Overload**: Many-to-Many Overload mode maps multiple local IP addresses to shared global IP addresses.
- 4. **Many-to-Many No Overload**: Many-to-Many No Overload mode maps each local IP address to unique global IP addresses.
- 5. **Server**: This type allows you to specify inside servers of different services behind the NAT to be accessible to the outside world.

# **5.2 Configuring SUA Server**

An SUA server set is a list of inside (behind NAT on the LAN) servers, for example, web or FTP, that you can make visible to the outside world even though SUA makes your whole inside network appear as a single computer to the outside world.

**1.** From the main screen click **Advanced Setup** and then **NAT** to open the **NAT-Mode** screen. Select **SUA Only**.

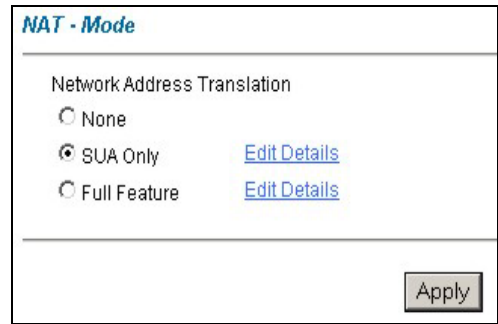

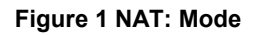

### **2.** Click **Edit Details**.

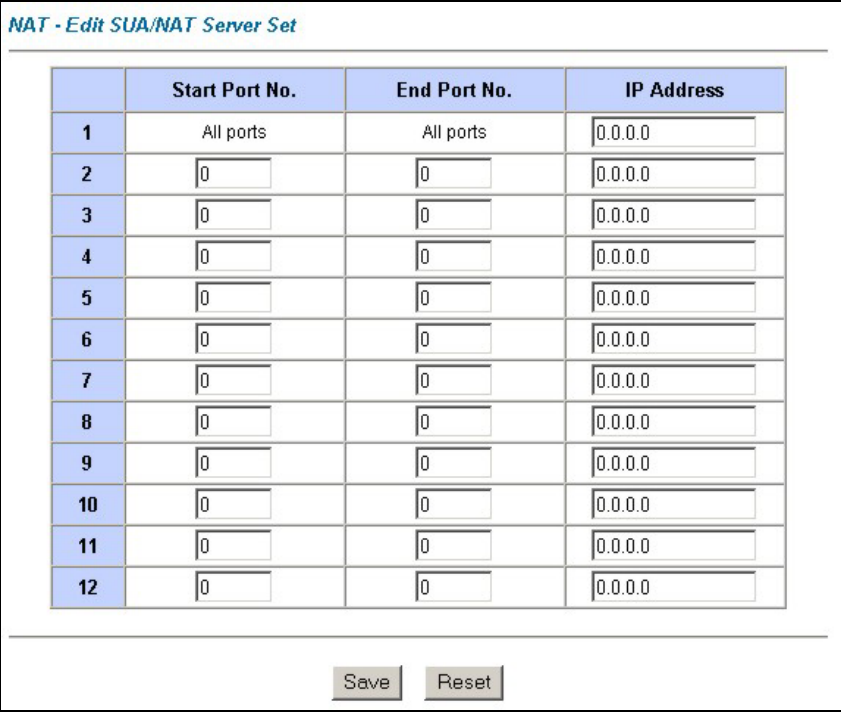

### **Figure 2 SUA/NAT Server**

The following table describes the labels in this screen.

#### **Table 1 SUA/NAT Server**

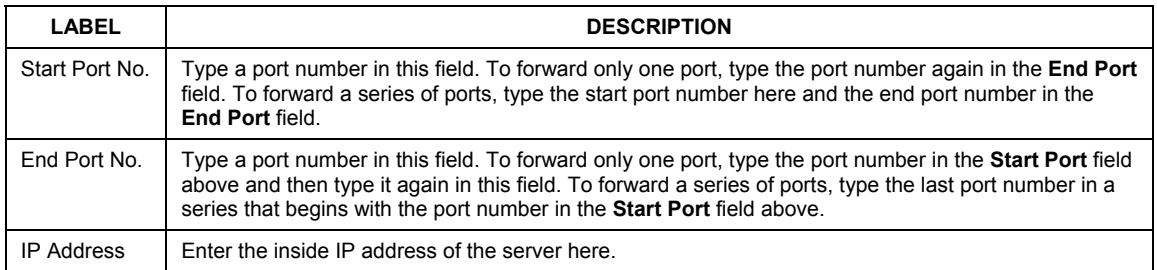

### **5.3 Firewall Overview**

The Prestige firewall is a stateful inspection firewall and is designed to protect against Denial of Service attacks when activated. The Prestige's purpose is to allow a private Local Area Network (LAN) to be securely connected to the Internet. The Prestige can be used to prevent theft, destruction and modification of data, as well as log events, which may be important to the security of your network. The Prestige also has packet-filtering capabilities.

When activated, the firewall allows all traffic to the Internet that originates from the LAN, and blocks all traffic to the LAN that originates from the Internet. In other words the Prestige will:

#### **Allow all sessions originating from the LAN to the WAN Deny all sessions originating from the WAN to the LAN**

**LAN-to-WAN** rules are local network to Internet firewall rules. The default is to forward all traffic from your local network to the Internet.

The following figure illustrates a Prestige firewall application.

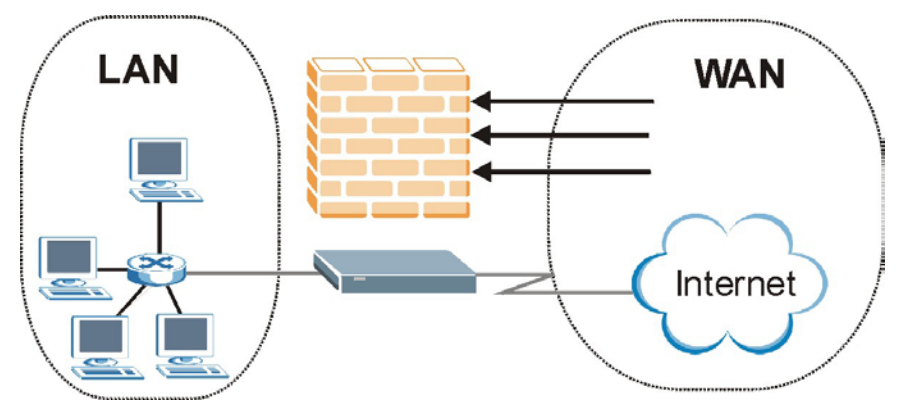

**Figure 3 Firewall Application** 

# **5.4 Enabling the Firewall**

From the main screen, click **Advanced Setup**, **Firewall** and then **Config** to open the **Configuration** screen. Enable (or activate) the firewall by selecting the **Enable Firewall** check box as seen in the following screen.

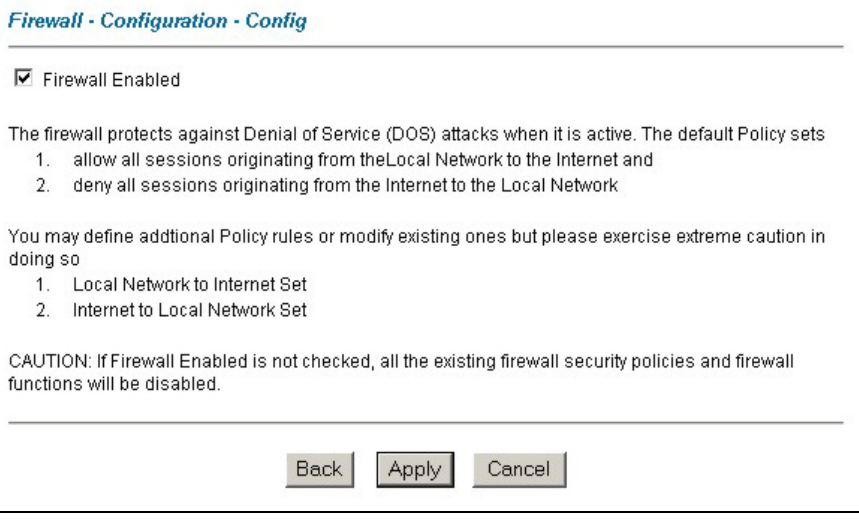

**Figure 4 Enabling the Firewall** 

# **5.5 Procedure for Configuring Firewall Rules**

From the main screen, click **Advanced Setup**, **Firewall** and then **Rule Summary** (for either local network to Internet rules or Internet to local network rules) to open the **Summary** screen.

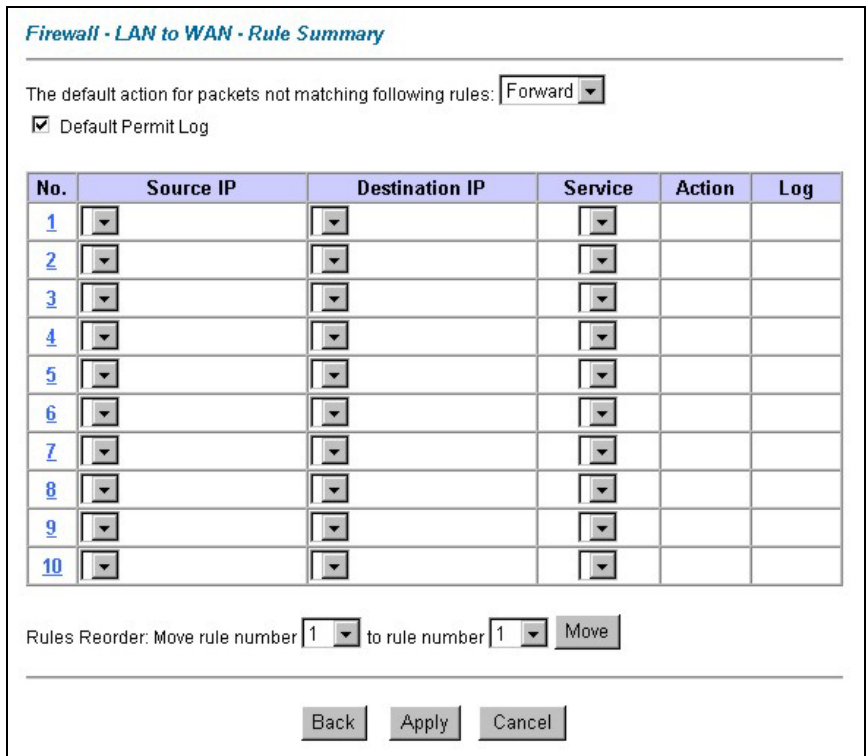

### **Figure 5 Rule Summary**

The following table describes the labels in this screen.

### **Table 2 Rule Summary**

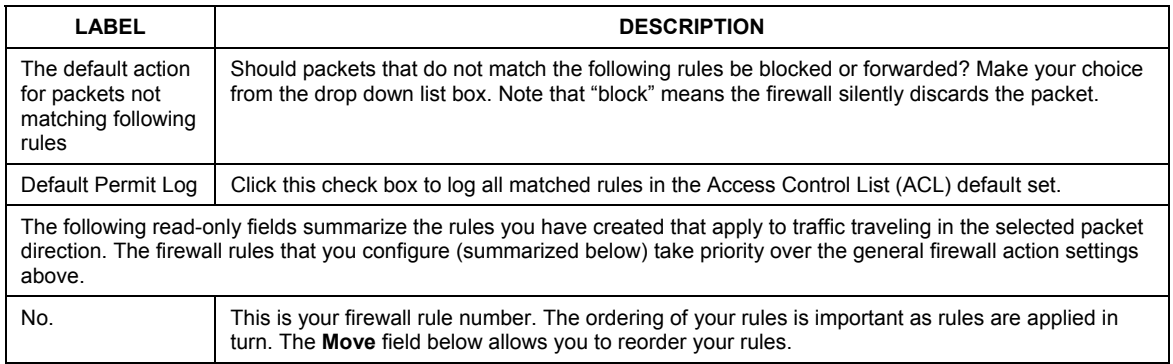

#### **Table 2 Rule Summary**

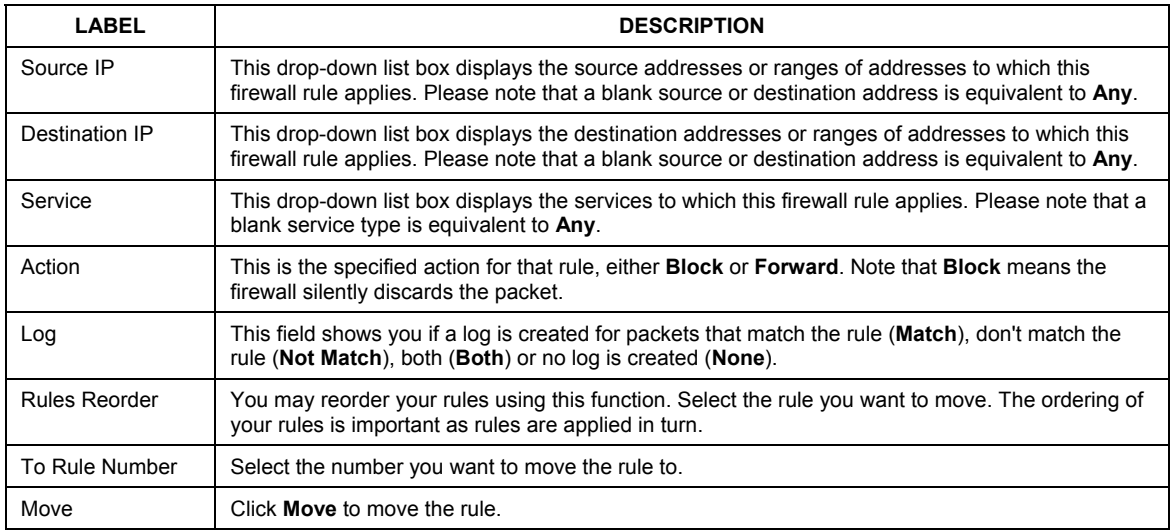

Follow these directions to create a new rule.

- **1.** In the **Summary** screen, click a rule's index number. The **Edit Rule** screen opens.
- **2.** In the **Available Services** text box, select the services you want. Customize ports for services not predefined by the Prestige by clicking the **Edit Available Service** buttons*.* For a comprehensive list of port numbers and services, visit the IANA (Internet Assigned Number Authority) web site.
- **3.** Configure the **Source Address** and **Destination Address** for the rule.

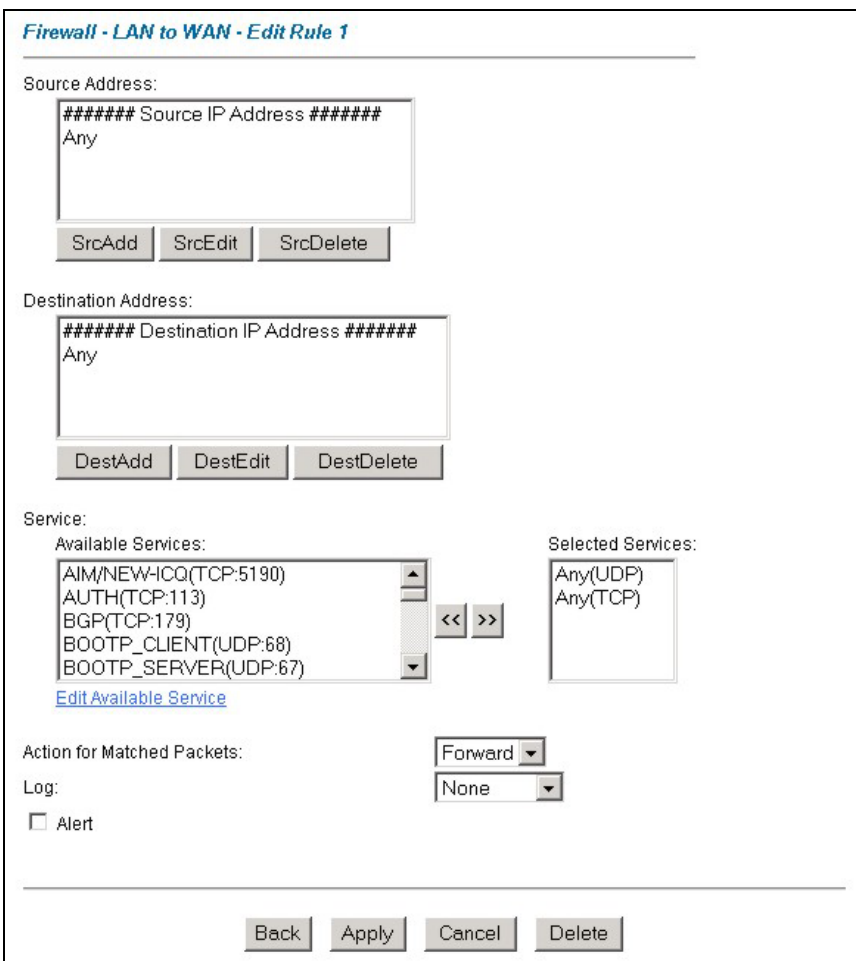

### **Figure 6 Creating/Editing A Firewall Rule**

The following table describes the labels in this screen.

### **Table 3 Creating/Editing A Firewall Rule**

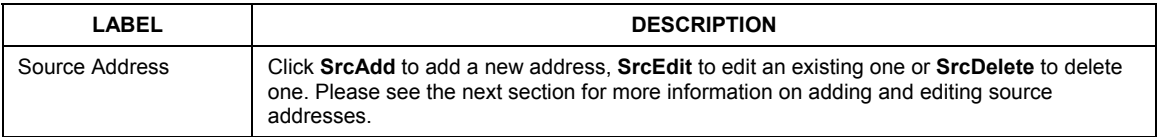

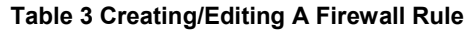

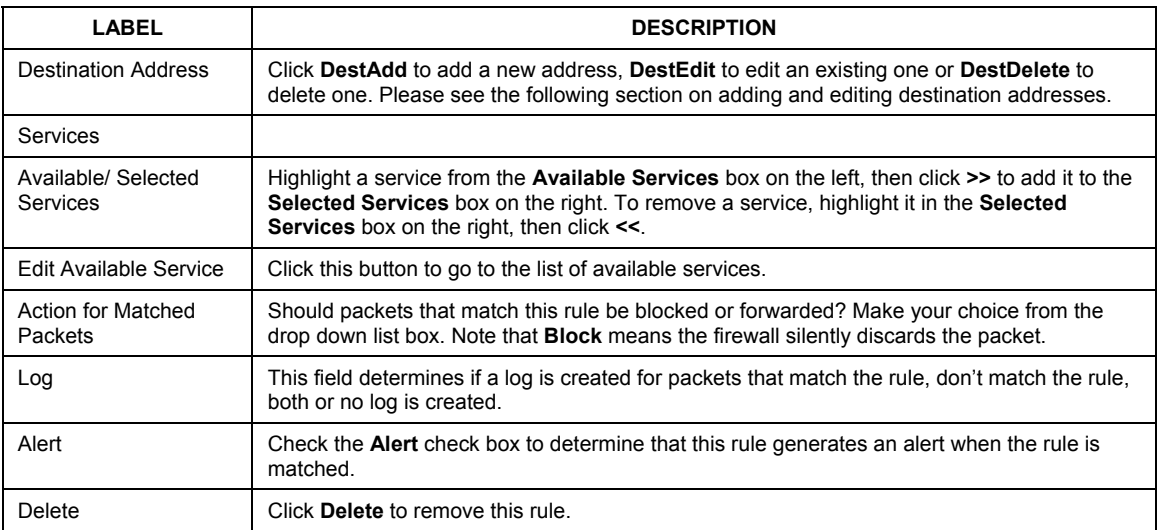

### **5.6 Configuring Source and Destination Addresses**

To add a new source or destination address, click **SrcAdd** or **DestAdd** from the previous screen. To edit an existing source or destination address, select it from the box and click **SrcEdit** or **DestEdit** from the previous screen**.** Either action displays the following screen.

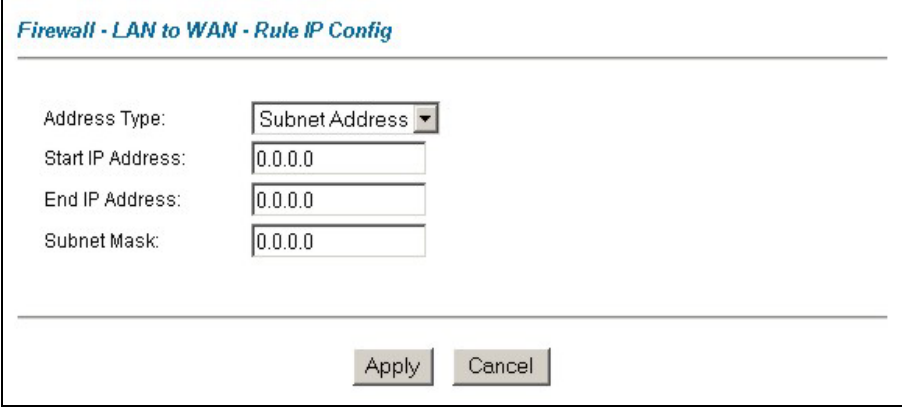

#### **Figure 7 Adding/Editing Source and Destination Addresses**

The following table describes the labels in this screen.

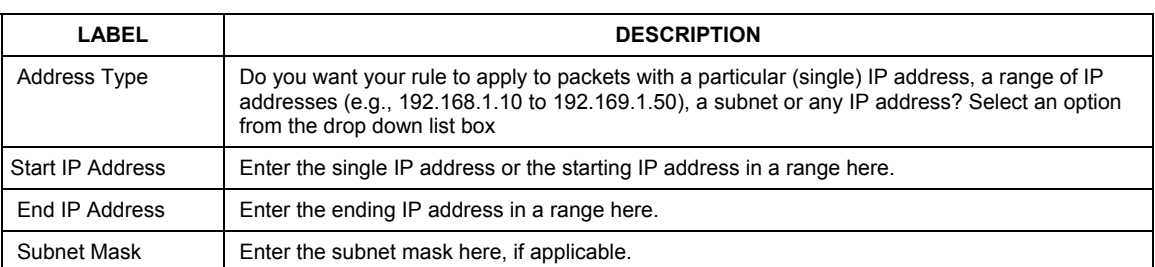

### **Table 4 Adding/Editing Source and Destination Addresses**

# 6 Troubleshooting

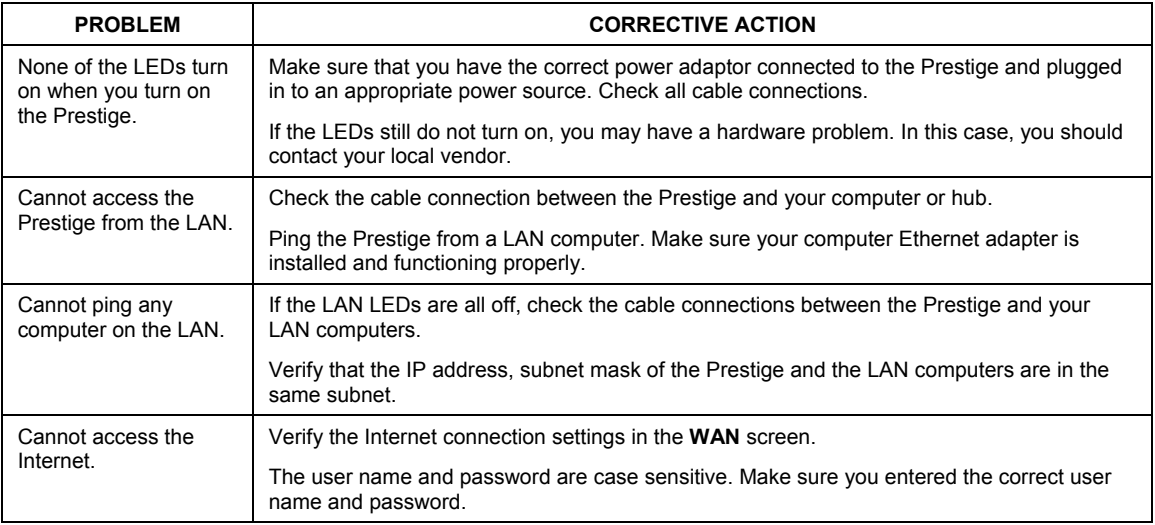